「**フォーム作成・収集**」を押すと、 フォームの作成・回答ダウンロードが行えます。

## フォーム機能

## 1.「**フォーム一覧**」が開きます。

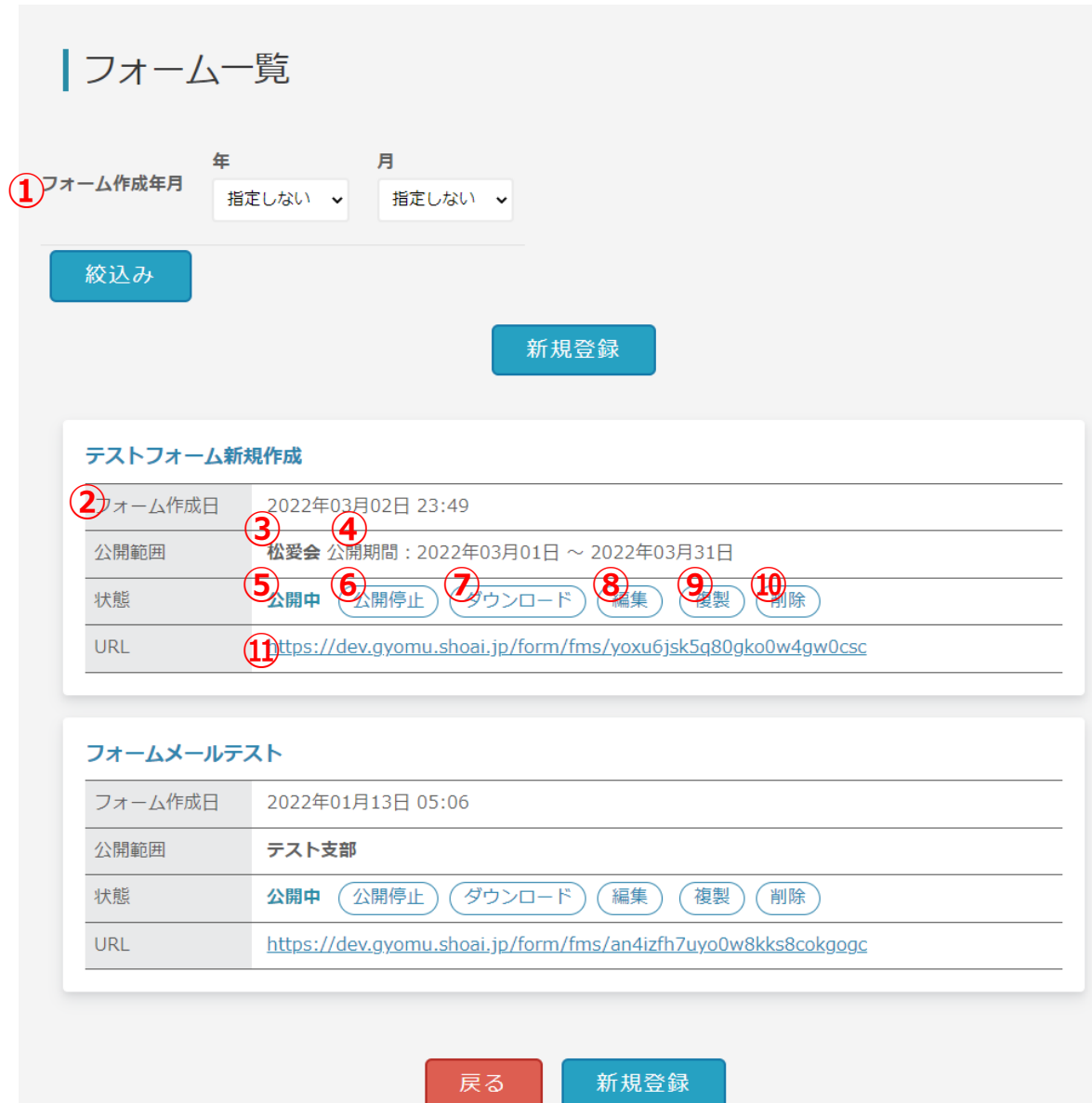

- 2.フォーム一覧表示では、絞込みができます。 一覧の詳細については次のページからご説明します。
- 3. フォームを新しく登録するには「新規登録」ボタンを押してください。

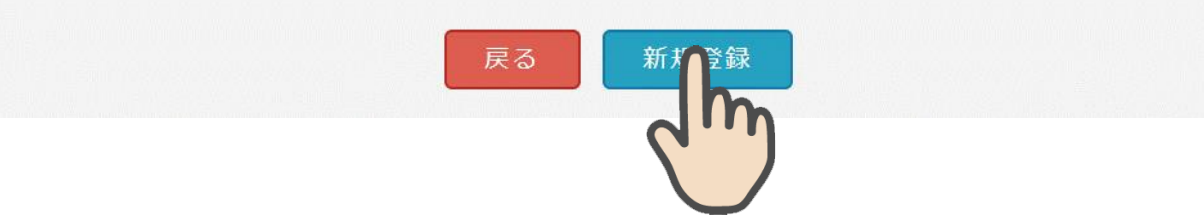

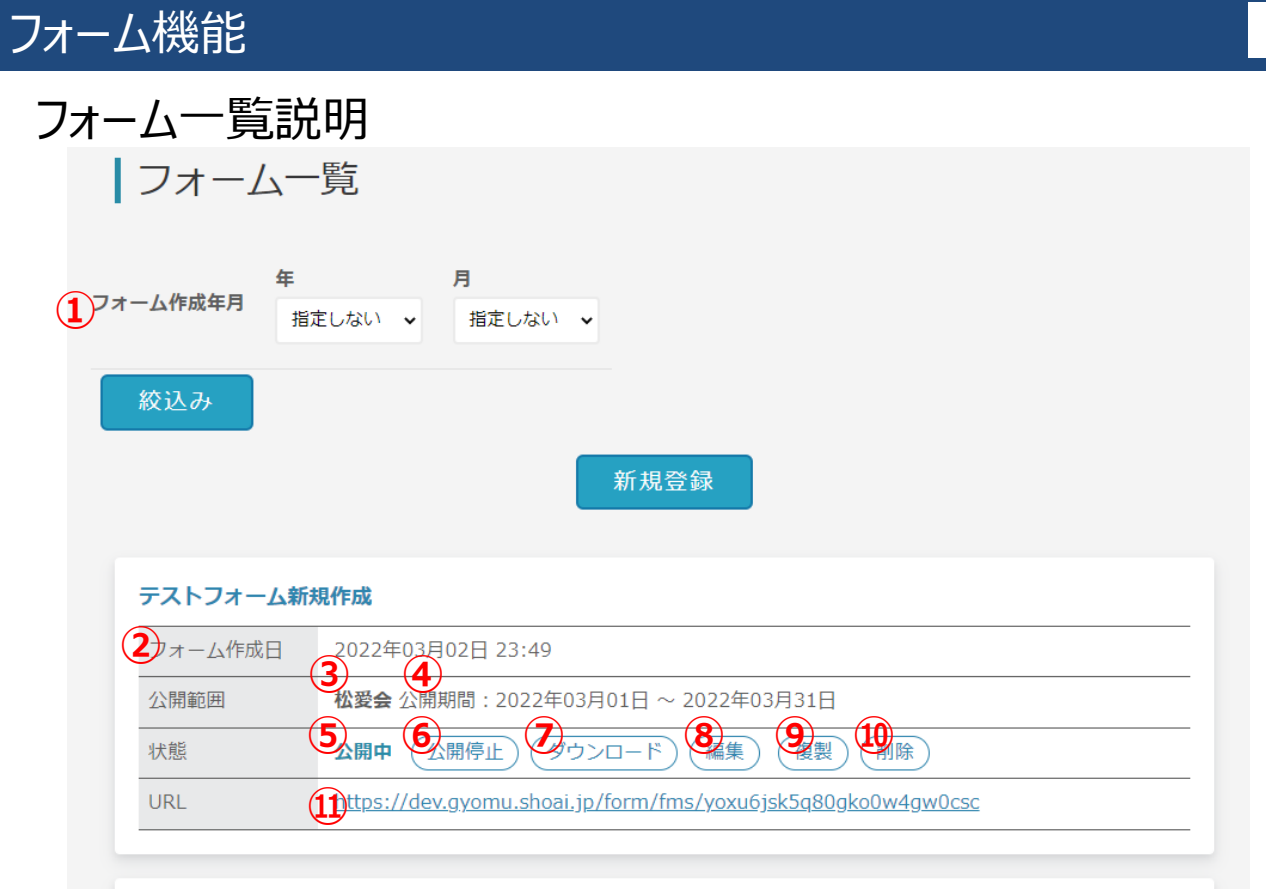

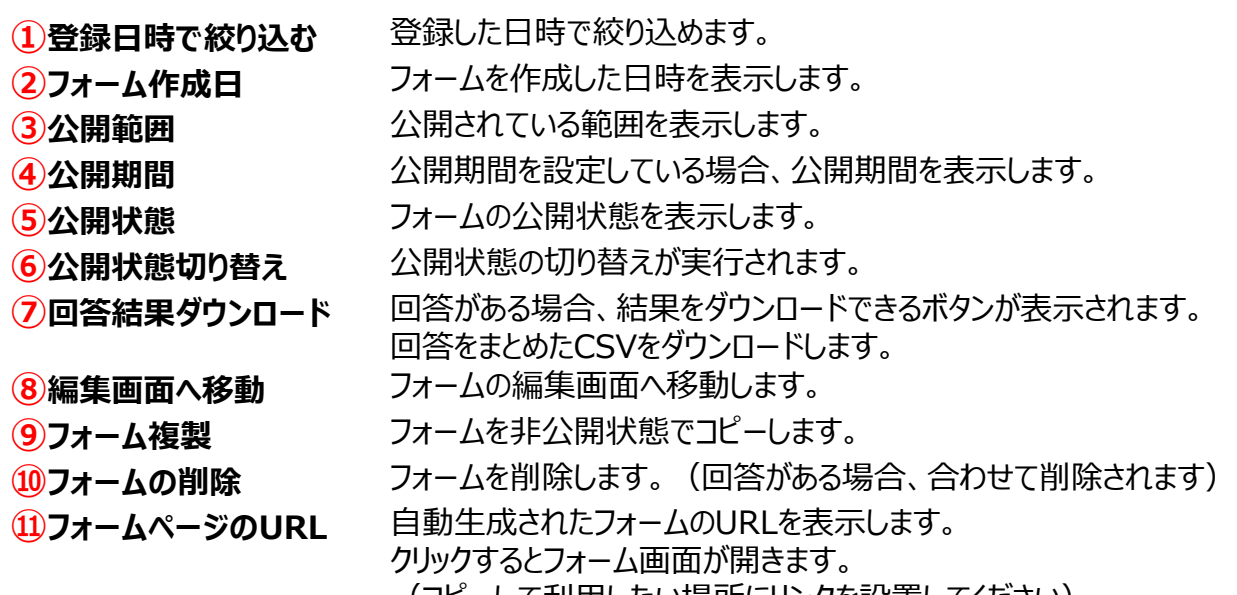

(コピーして利用したい場所にリンクを設置してください)

## フォーム機能

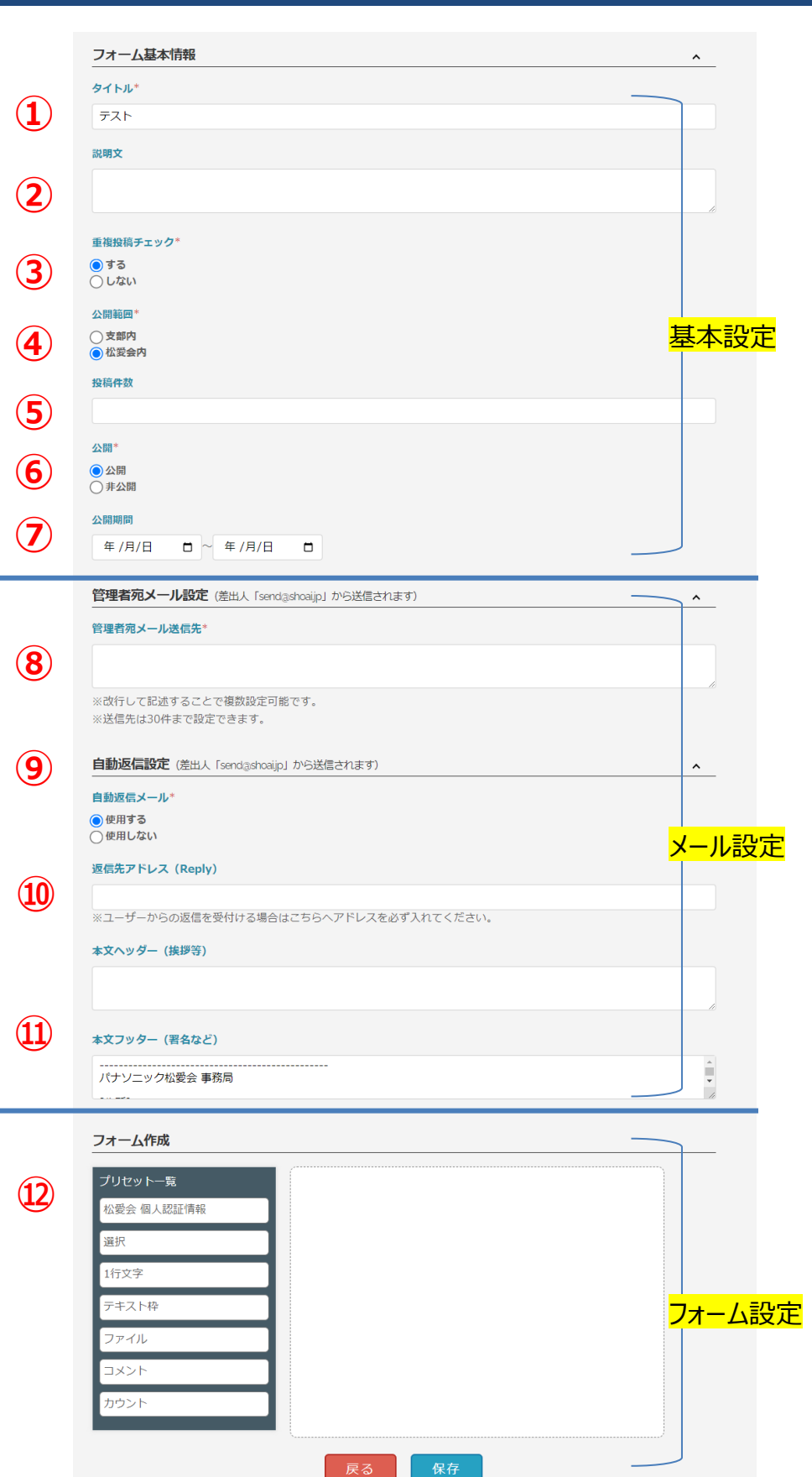

**支部**

4.

フォームを新しく作成すると 左記画面が表示されます。

**\***マークは必須項目です。

①から順に ご確認の上入力を お願いします。

詳細は次のページから ご説明します。

# フォーム機能│基本設定

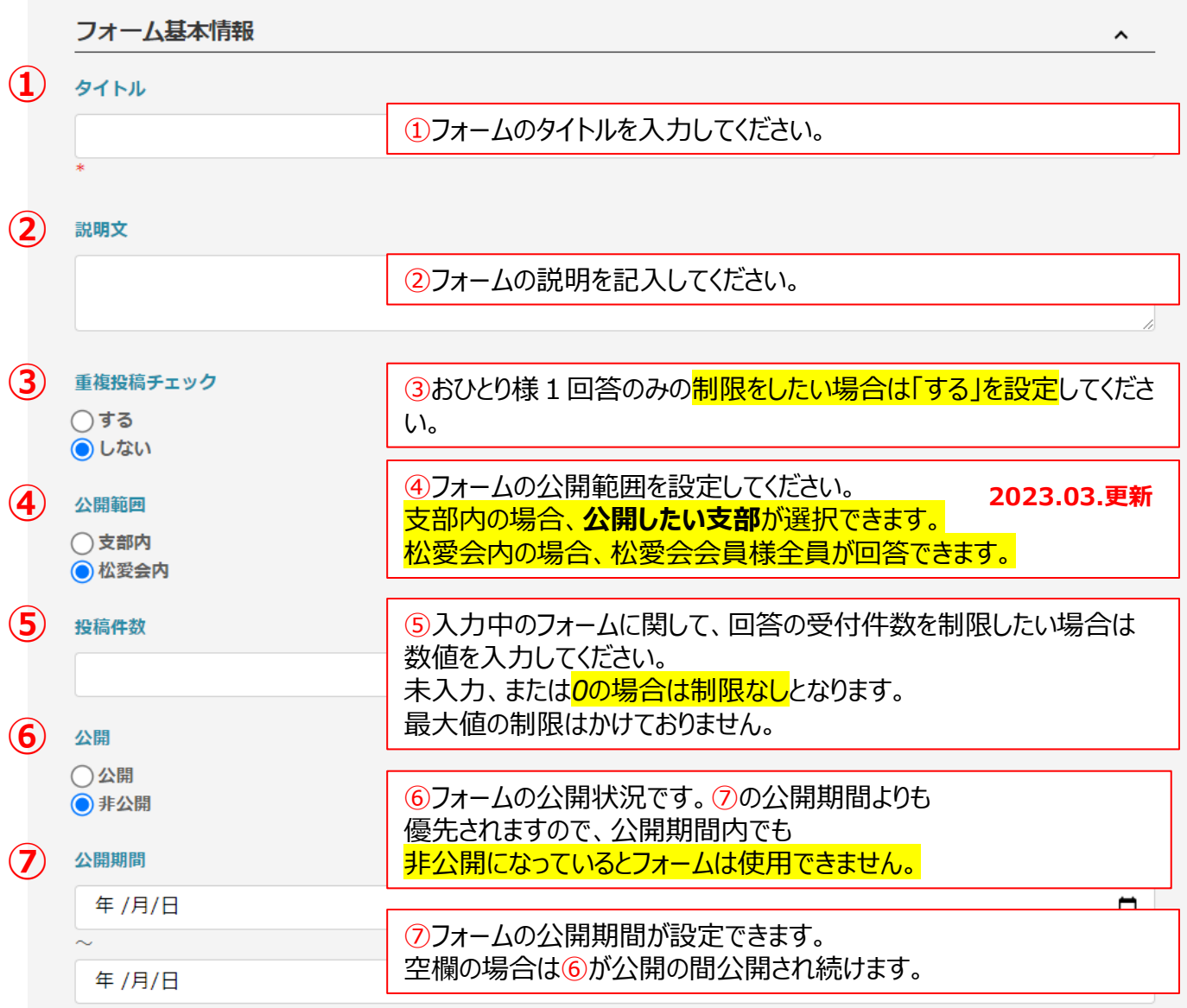

**⑧**

管理者宛メール設定 (差出人 [send@shoaijp] から送信されます)

#### 管理者宛メール送信先\*

*⑧フォームの回答を受け付けた場合の、管理者宛 自動送信メールの送信先を指定します。 改行をすると複数指定することができます。*

*⑨フォームの回答を行った相手に*

*メールを送る場合は「使用する」を選択し 返信先アドレスを入力してください。*

※改行して記述することで複数設定可能です。 ※送信先は30件まで設定できます。

<mark>9)</mark><br>自動返信設定 (差出人 [send@shoaijp] から送信されます)

自動返信メール\*

◉ 使用する

○ 使用しない

#### 返信先アドレス (Reply)

※ユーザーからの返信を受付ける場合はこちらヘアドレスを必ず入れてください。

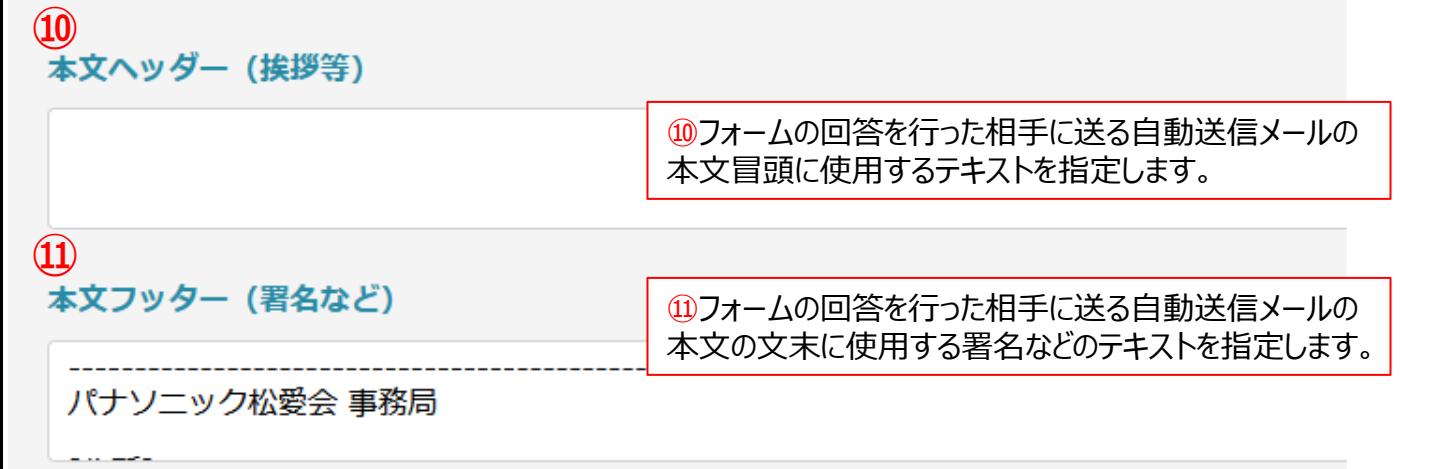

## フォームを作成していきます。 左からフォームで使いたい項目を右にある白枠内へドラッグ&ドロップしていきます。

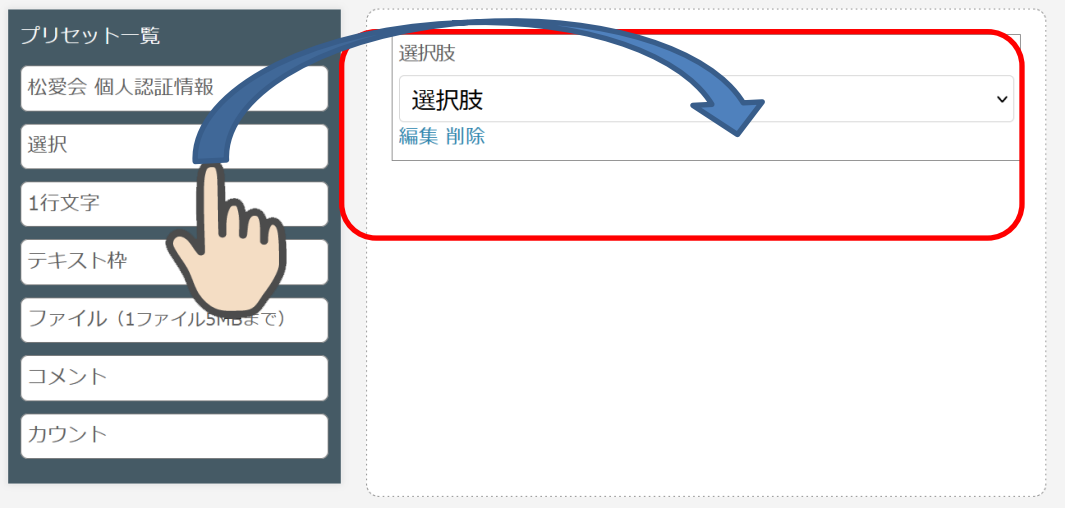

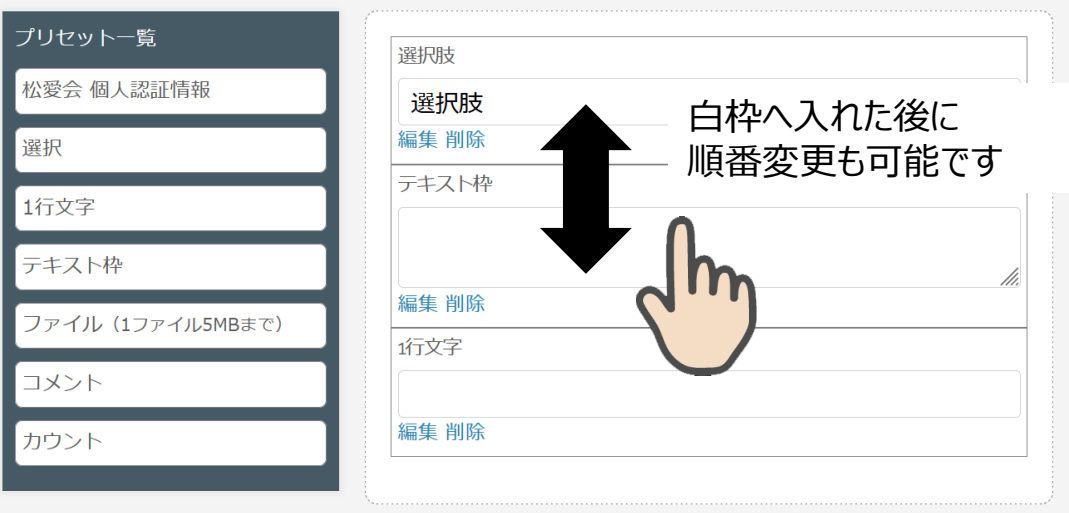

**Ⓐ**

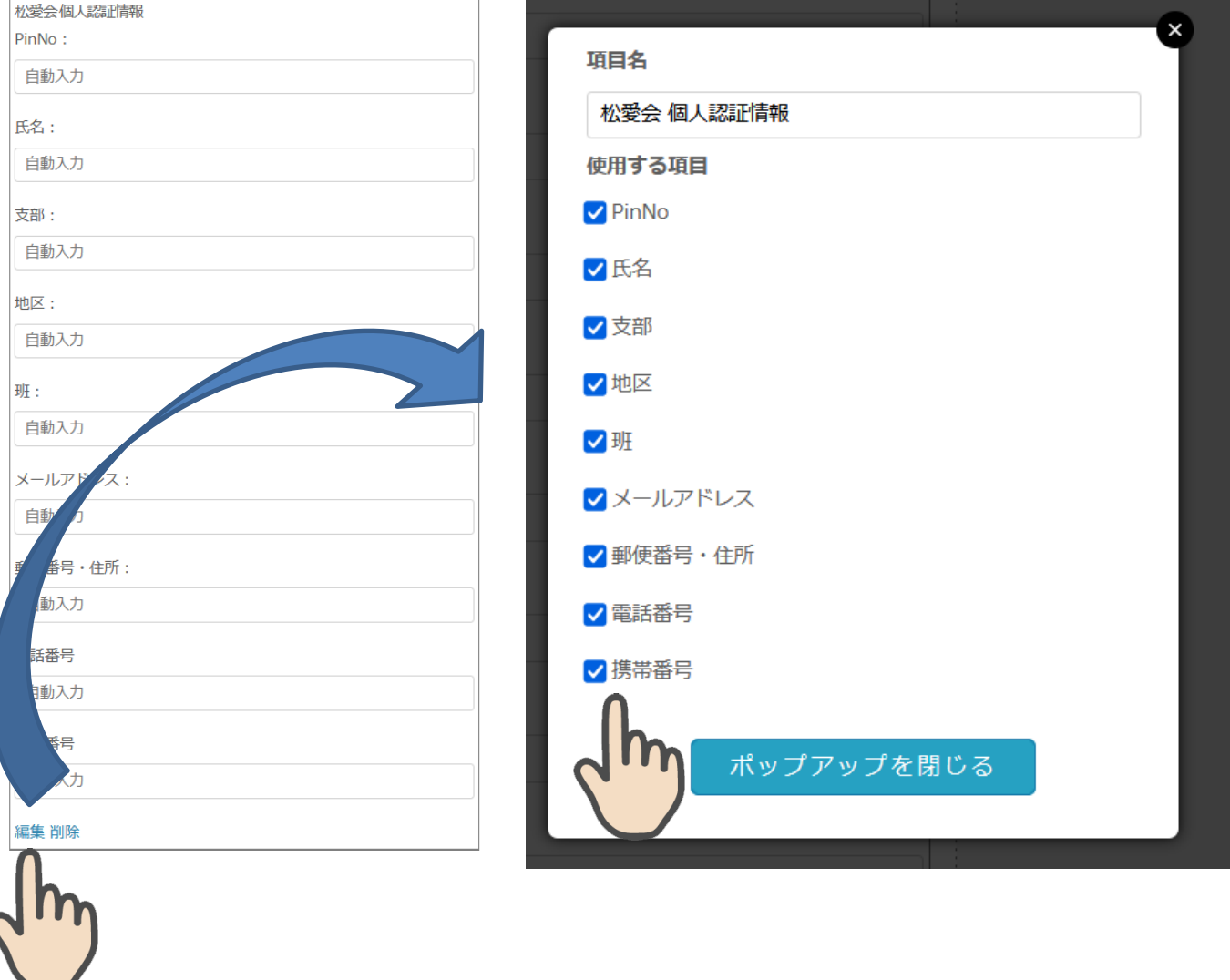

・ **「松愛会 個人認証情報」**を右側の枠に入れると 個人認証情報がフォームに入ります。 左下にある「**編集**」ボタンをクリックし、不要な項目のチエックを外してください。

※回答CSVデータもこちらで設定した項目が入ります

・個人認証情報は1フォームに1回しか設定できません。 ・2023年3月より携帯番号が追加になりました。 ※登録のない方は非表示となります

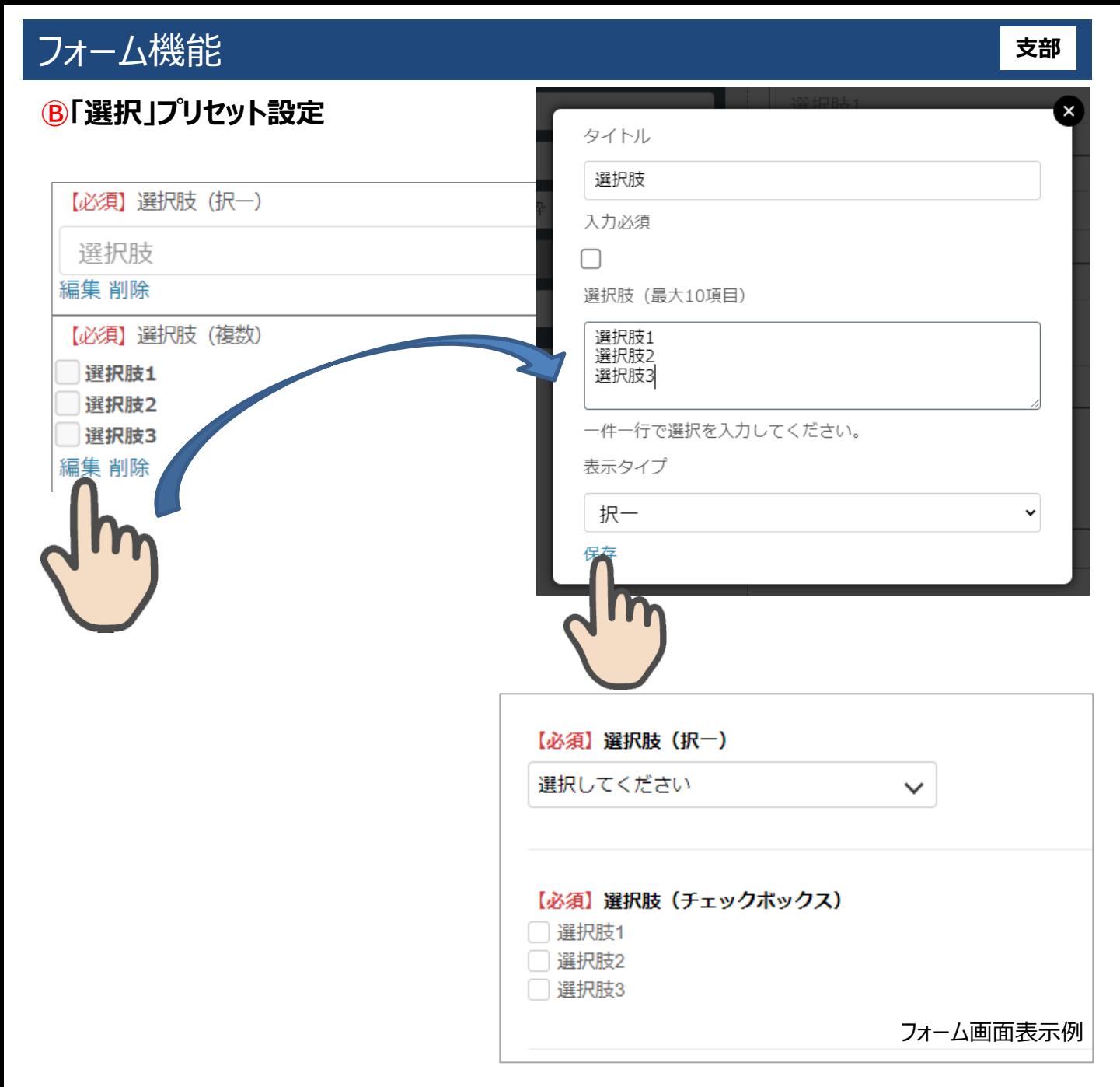

- ・右側の枠に設定されたフォームの要素内「編集」ボタンをクリックすると、 プリセットの設定がポップアップで開きます。 **Ⓑ**
	- ・選択では「**項目名**」「*入力必須*」「**選択肢**」「**表示タイプ**」を設定できます。
	- ・選択肢は、選択肢1つにつき1行記入してください。 選択肢は**最大10項目**までです。10件を超える選択肢は入力時に制限されます。
	- ・選択は、表示タイプによって**択一選択と複数選択**の表示が変わるため、 右側に表示されるフォームの要素が2種類あります。

## **Ⓒ「1行文字」プリセット設定**

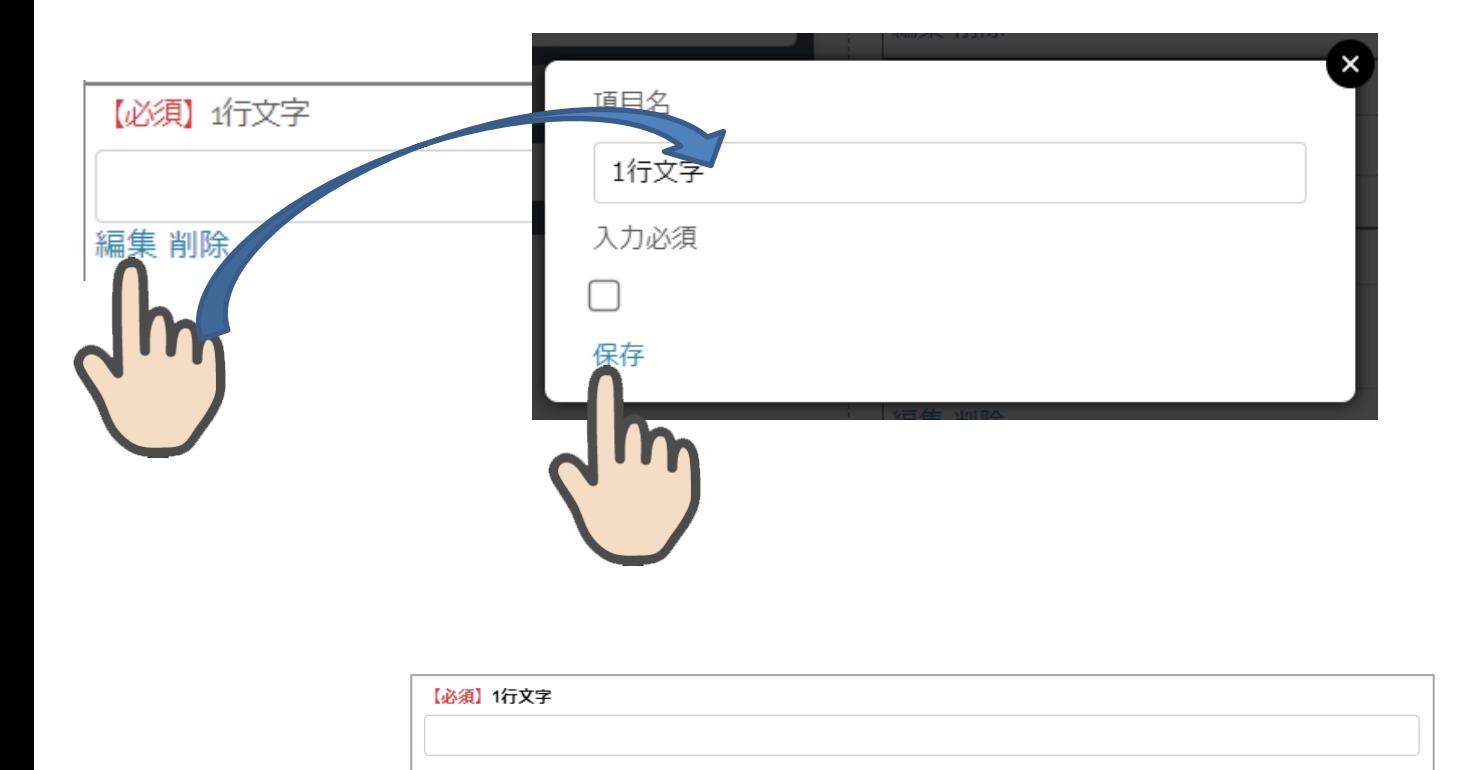

・右側の枠に設定されたフォームの要素内の「編集」ボタンをクリックすると、 プリセットの設定がポップアップで開きます。 **Ⓒ**

・選択では「**項目名**」「**入力必須**」を設定できます。

フォーム画面表示例

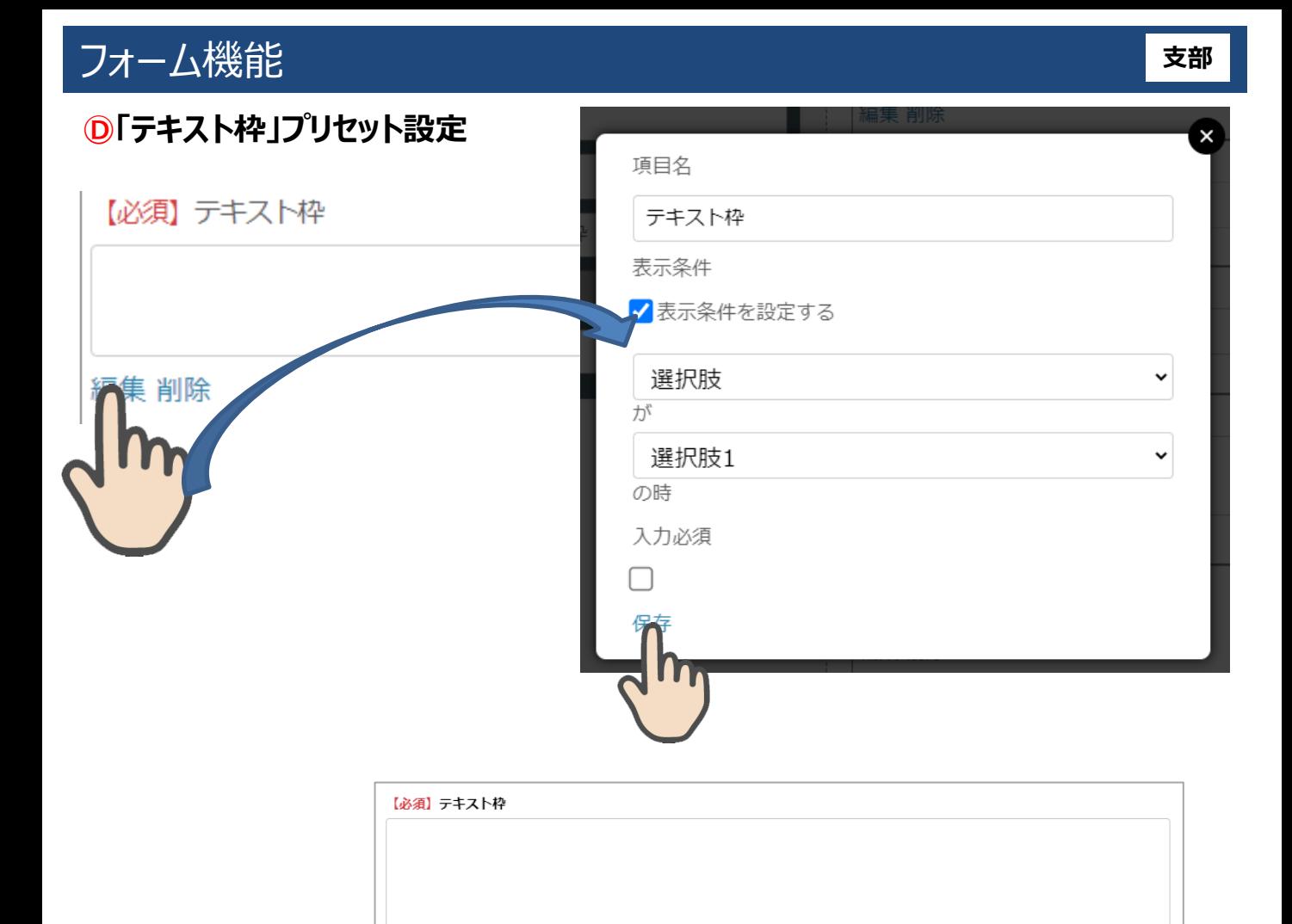

- ・右側の枠に設定されたフォームの要素内の「編集」ボタンをクリックすると、 プリセットの設定がポップアップで開きます。 **Ⓓ**
	- ・選択では「**項目名**」 「**表示条件**」 「**入力必須**」を設定できます。

・「表示条件」は、「**選択肢**」のプリセットが設定されているとき、 選択肢のいずれかが選択された場合にのみ入力欄を表示するための設定です。 「表示条件を設定する」をチェックすると選択肢が表示されますので条件を 選択してください。

フォーム画面表示例

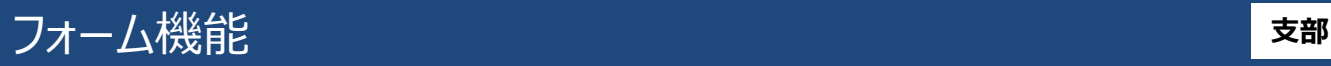

## **Ⓔ「ファイル」プリセット設定**

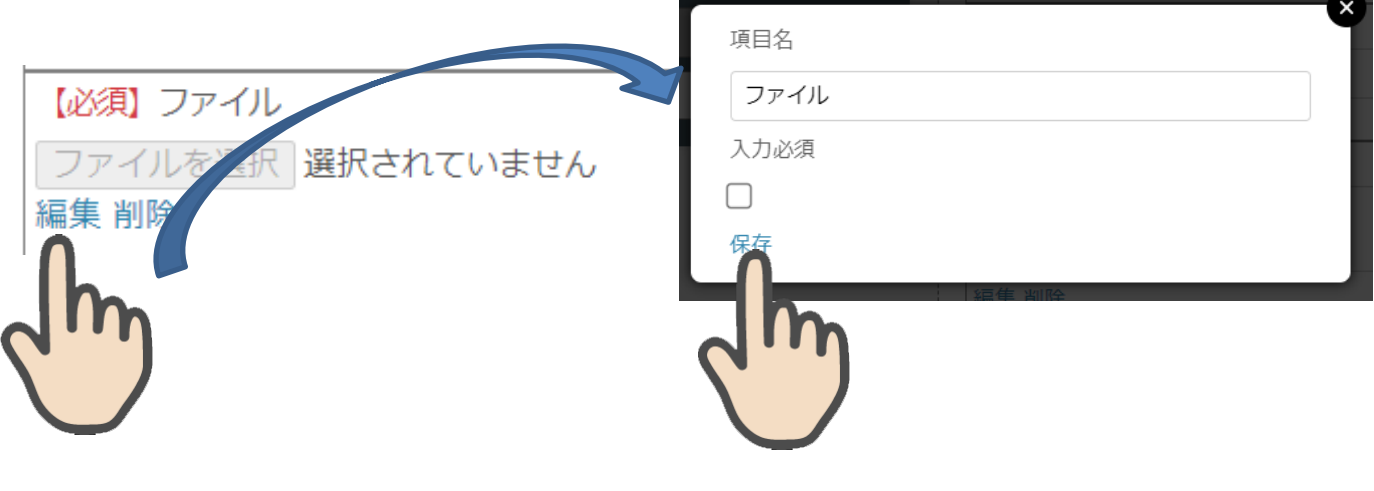

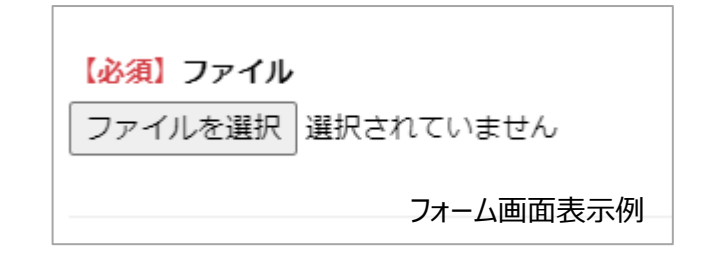

- ・右側の枠に設定されたフォームの要素内の「編集」ボタンをクリックすると、 プリセットの設定がポップアップで開きます。 **Ⓔ**
	- ・選択では「**項目名**」 「**入力必須**」を設定できます。

・1フォームにつき「ファイル」項目は3つだけしか設定できません。 「ファイル」では1項目1ファイル添付できます。 ※添付ファイルのサイズはメールで受信できるサイズとなります。

・ファイルは管理者宛メールに添付され、**サーバーに保存はされません**。

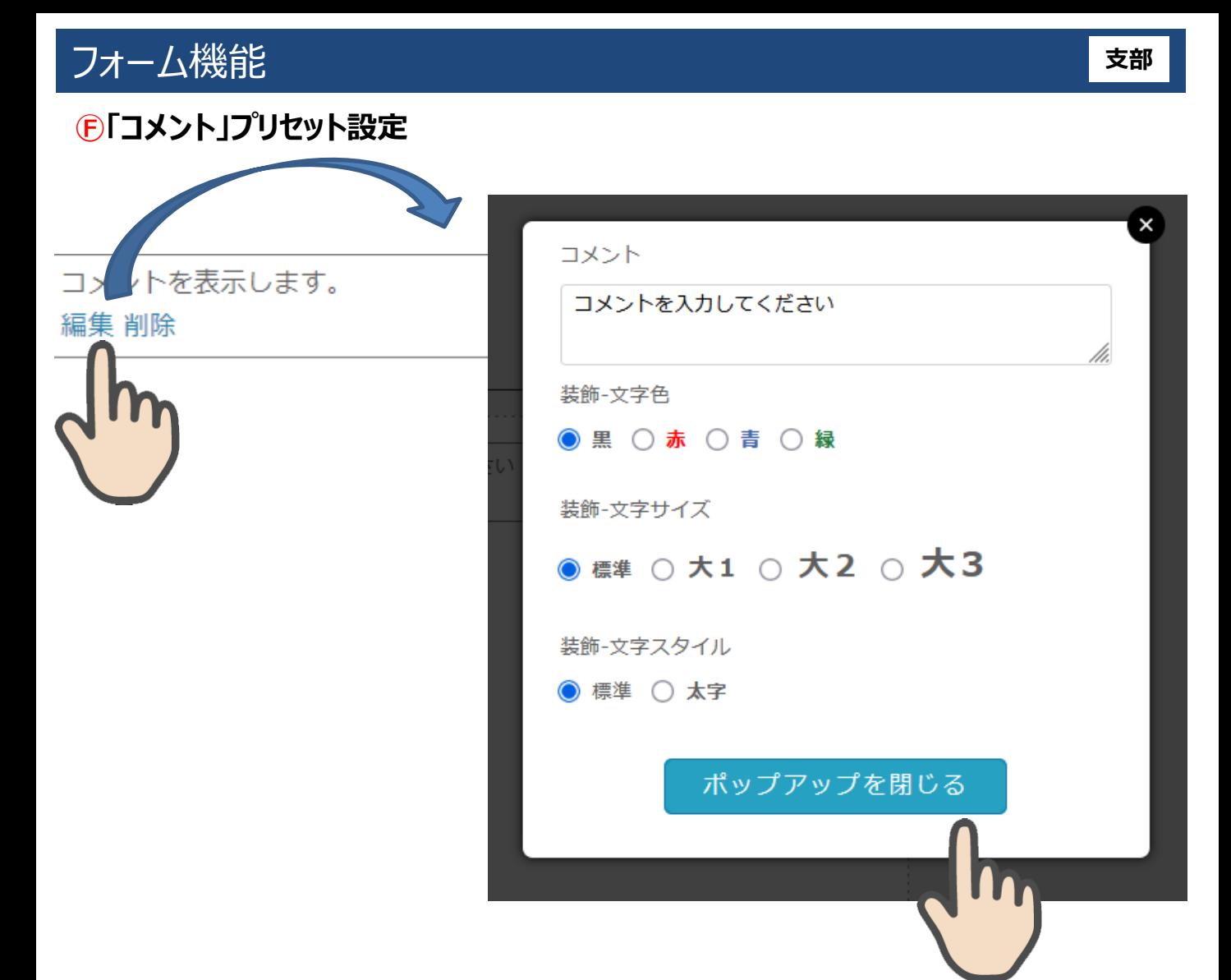

- ・「編集」ボタンをクリックすると、 プリセットの設定がポップアップで開きます。 **Ⓕ**
	- ・コメントを入れたい文章を入力し 文字色・文字サイズ・文字スタイルを設定できます。※2023年3月更新

・コメントにHTMLは使用できません。

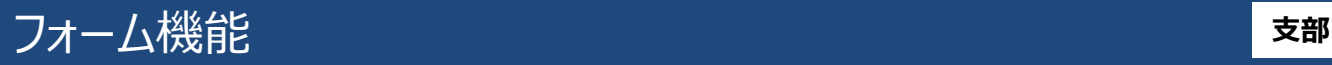

編集 削除

## **Ⓖ「カウント」設定** ※2023年3月更新

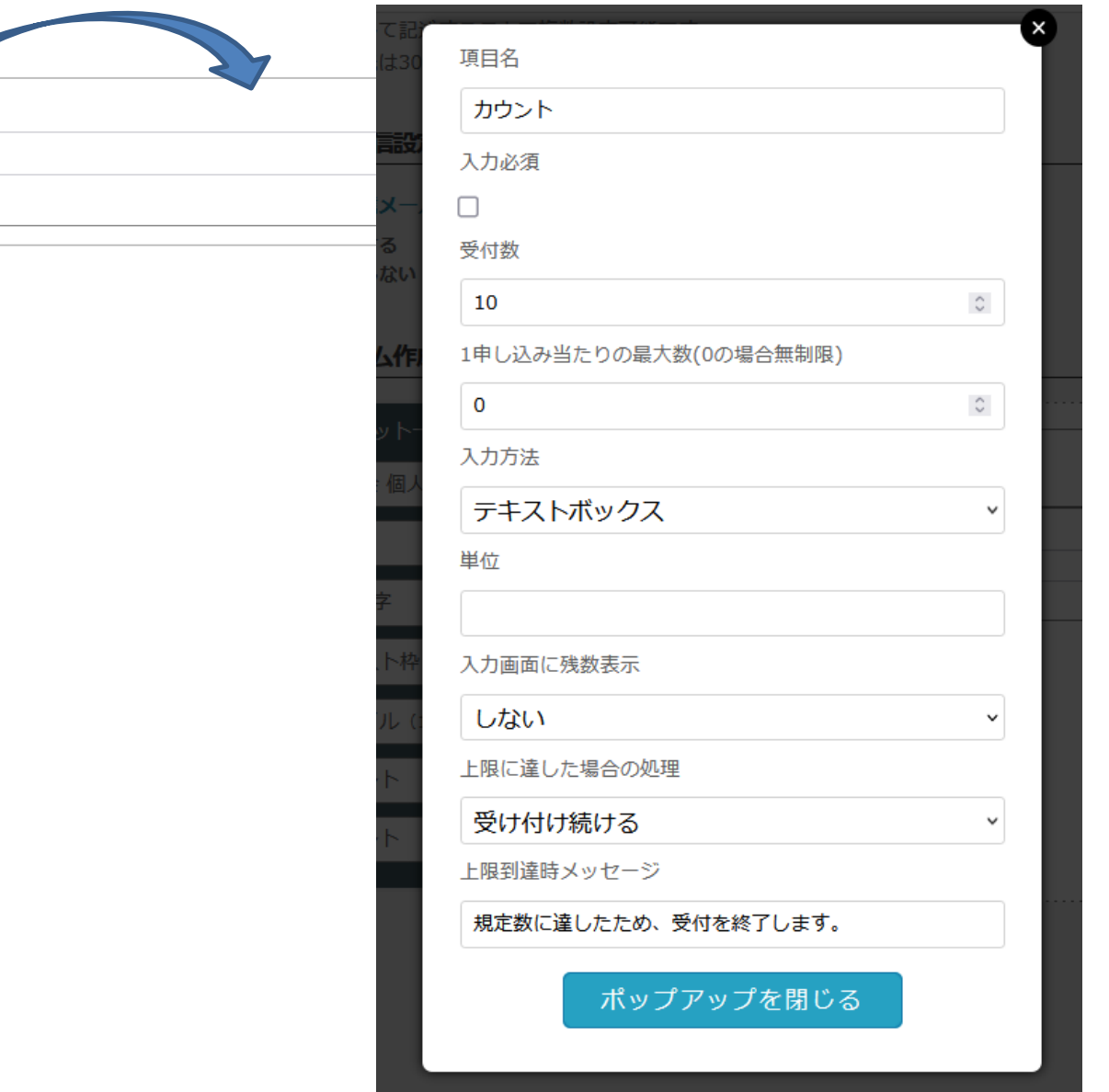

・「編集」ボタンをクリックすると、 設定がポップアップで開きます。

**Ⓖ**

- ・「受付数」「1申し込み当たりの最大数」に数字を入れると カウントが設定できます。
- ・「入力方法」はテキストボックスまたはプルダウンから選びます。
- ・「単位」へテキストで希望の表示単位を入力できます。
- ・「入力画面に残数表示」選択できます。
- ・「上限に達した場合」続けるか停止より選びます。
- ・「上限到達時メッセージ」希望のテキストが入力できます。

## フォーム機能 *マ*ンファンス しょうしょう しょうしょうしょう

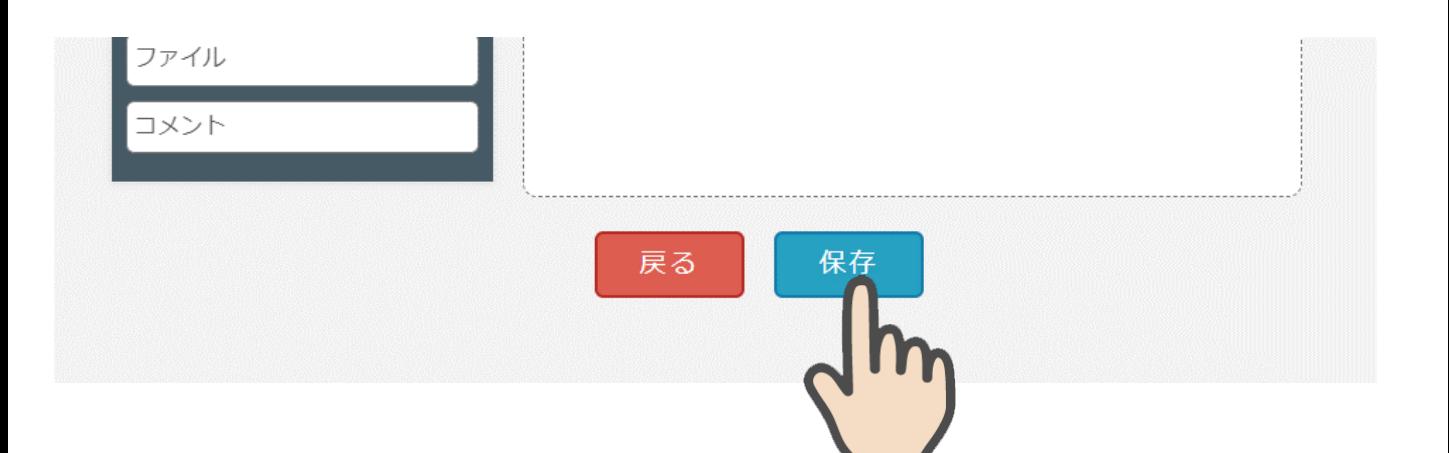

#### フォーム設定項目の入力が終わると「**保存**」を押してください。 保存が完了すると一覧画面に移動します。 ※「戻る」を押すと入力内容が保存されません。ご注意ください。

作成したフォームは一覧の一番上に追加されます。 一覧画面「⑫フォームページのURL」をクリックするとフォーム画面が開きます。 フォーム画面のサンプルは次のページに掲載します。

フォームの内容に変更がある場合は一覧画面「の編集画面へ移動」より変更ください。

# フォーム機能 **支部**

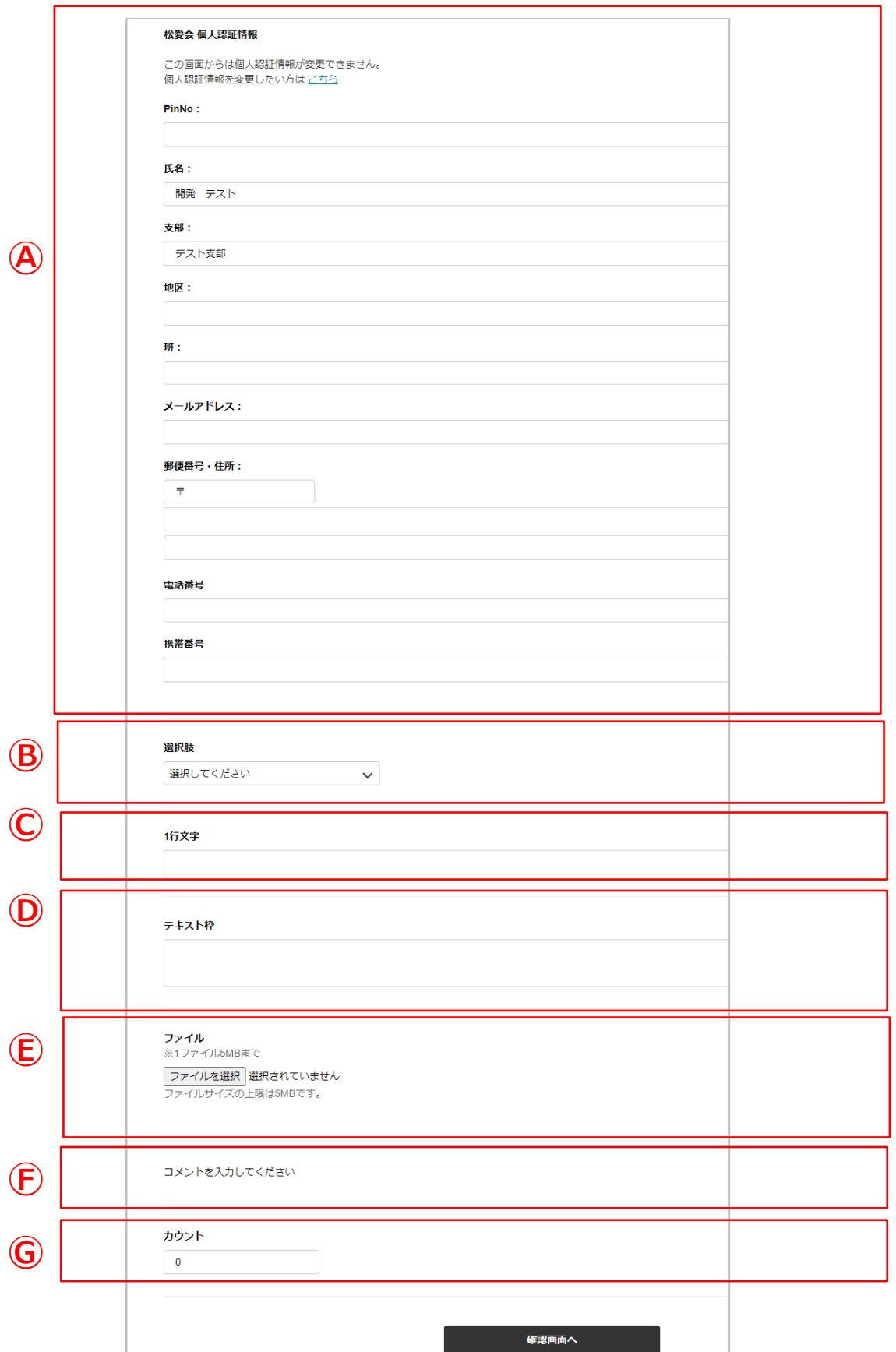

## **ユーザーの投稿があった場合**

### **管理側**

フォーム登録の「⑧管理者宛メール送信先」に登録されたメールアドレス宛にメールが 届きます。

回答はサーバーに蓄積され、フォーム一覧「⑦回答結果ダウンロード」のボタンから CSV形式でダウンロードできます。 ※**添付ファイルはサーバーに保存されていません**。届いたメールをご確認ください。

#### **ユーザー側**

自動返信メールを「使用する」にして登録した場合 ユーザー宛に投稿完了メールが送信されます。

メール文面にはフォーム登録の「⑩本文ヘッダー (挨拶等) | 「⑪本文フッター(署名など)」を使用します。

#### **管理者宛メール例)**

差出人:「send@shoai.jp」から送信されます 件名:フォームタイトル+回答を受け付けました

本文:

元気になる「川柳コンテスト」2022に回答が届きました。 ご確認ください。

【松愛会 個人認証情報】

氏名:●●● 支部:テスト支部 メールアドレス:test\_mail1@test.shoai.jp

------------------------------------------------

【川柳と合わせてホームページへ掲載するお名前(ペンネーム可)】 テスト太郎

【川柳】 松愛会 楽しい会話が 続く会

------------------------------------------------ パナソニック松愛会 〇〇支部

------------------------------------------------

#### **自動返信メール例)**

差出人: 「send@shoai.jp」から送信されます 件名:フォームタイトル+回答を受け付けました

本文:⑩⑪で設定した内容

このたびは川柳コンテスト2022へ応募いただきありがとうございました。 選ばれた川柳は松愛会のホームページへ2022年6月中旬頃掲載させていただきます。

【松愛会 個人認証情報】

氏名:●●● 支部:テスト支部 メールアドレス:test\_mail1@test.shoai.jp

【川柳と合わせてホームページへ掲載するお名前(ペンネーム可)】 テスト太郎

【川柳】 松愛会 楽しい会話が 続く会

------------------------------------------------

パナソニック松愛会 ●●支部 ------------------------------------------------